## How to download the Form 16 from ESS end

## Click on Menu Option:

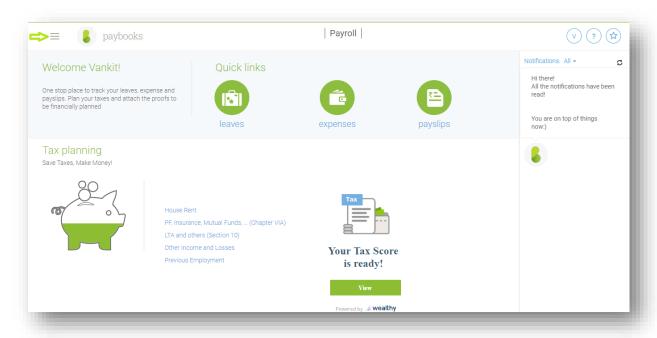

## Go to reports:

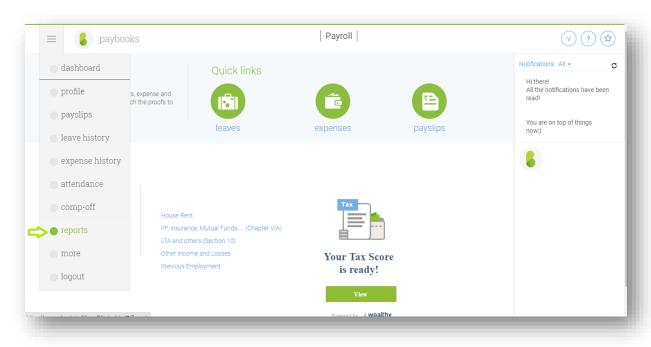

## Select the Financial Year (2018-2019):

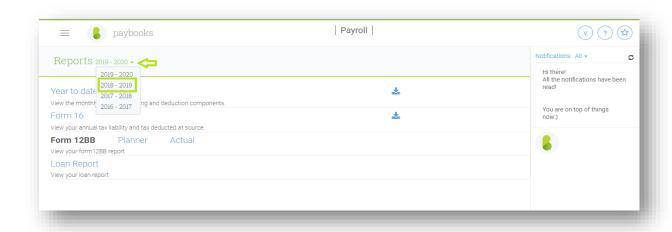

Then click on Form 16 or Download arrow to Download and view the Form 16:

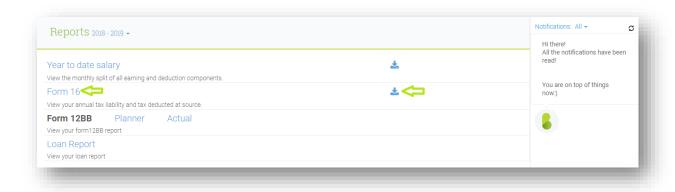